Esta operação permite ao usuário da Pró-reitoria de Pós-Graduação buscar por estruturas curriculares e visualizar ou alterar as informações nelas contidas.

Para buscar ou alterar a estrutura curricular, acesse o SIGAA → Módulos → Stricto Sensu → Cadastros → Estrutura Curricular → Buscar/Alterar.

O sistema irá gerar a tela para a busca por estruturas curriculares, semelhante à próxima:

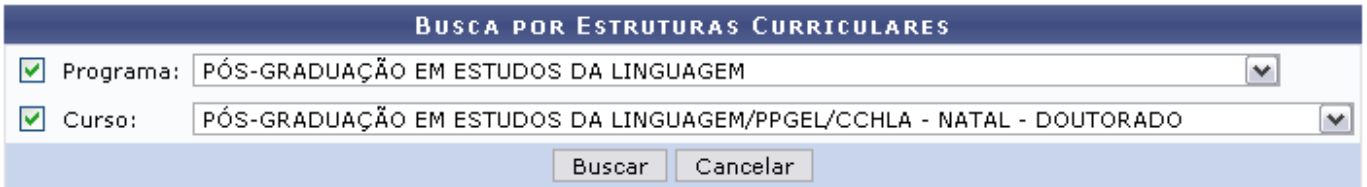

Nenhum registro encontrado de acordo com os critérios de busca informados.

#### **Stricto Sensu**

Caso desista de realizar a busca, clique em *Cancelar* e confirme a operação na caixa de diálogo que será gerada posteriormente. Esta mesma função será válida sempre que a opção estiver presente.

Para dar continuidade, selecione o Programa e/ou selecione o tipo do Curso. Após informar os dados necessários, clique em *Buscar*.

Exemplificamos com Programa PÓS-GRADUAÇÃO EM ESTUDOS DA LINGUAGEM e Curso PÓS-GRADUAÇÃO EM ESTUDOS DA LINGUAGEM/PPGEL/CCHLA - NATAL - DOUTORADO.

Será carregada a página da Lista de Estruturas Curriculares Encontradas, como mostraremos a seguir:

**Sistema** SIGAA

**Perfil** PPG

**Módulo** Stricto Sensu

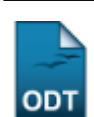

**Buscar/Alterar Estrutura Curricular**

**Usuários** Coordenadores da Pró-Reitoria de Pós-Graduação

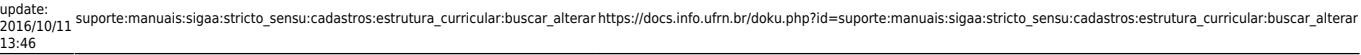

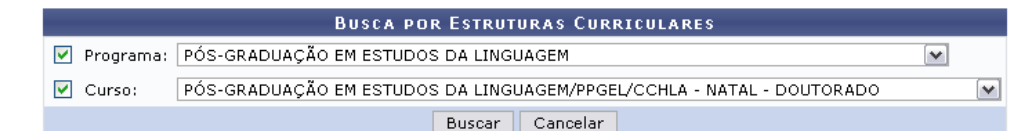

 $\blacktriangleright$ : Alterar Dados da Estrutura Curricular  $\;\mathbb{Q}_\mathfrak{t}$ : Detalhar Estrutura Curricular  $\;\mathscr{O}$  : Inativar a Estrutura Curricular  $\;\mathscr{O}$ : Ativar a Estrutura Curricular

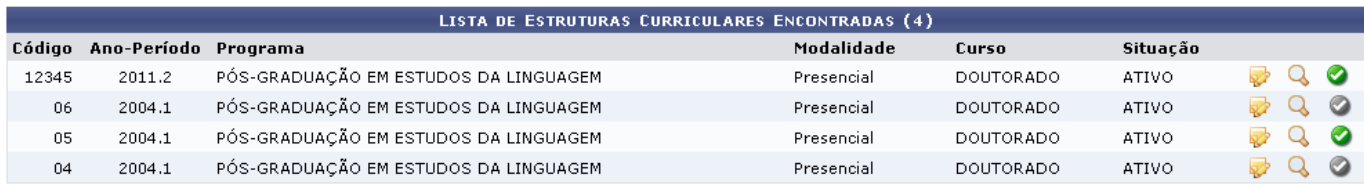

Nessa página será possível Alterar dados da Estrutura Curricular, Detalhar Estrutura Curricular e ainda Inativar ou Ativar a Estrutura Curricular, explicaremos cada uma delas nos tópicos a seguir.

## **Alterar Dados da Estrutura Curricular**

Paraalterar os dados da estrutura curricular, clique no ícone . Em seguida, será exibida a página a seguir:

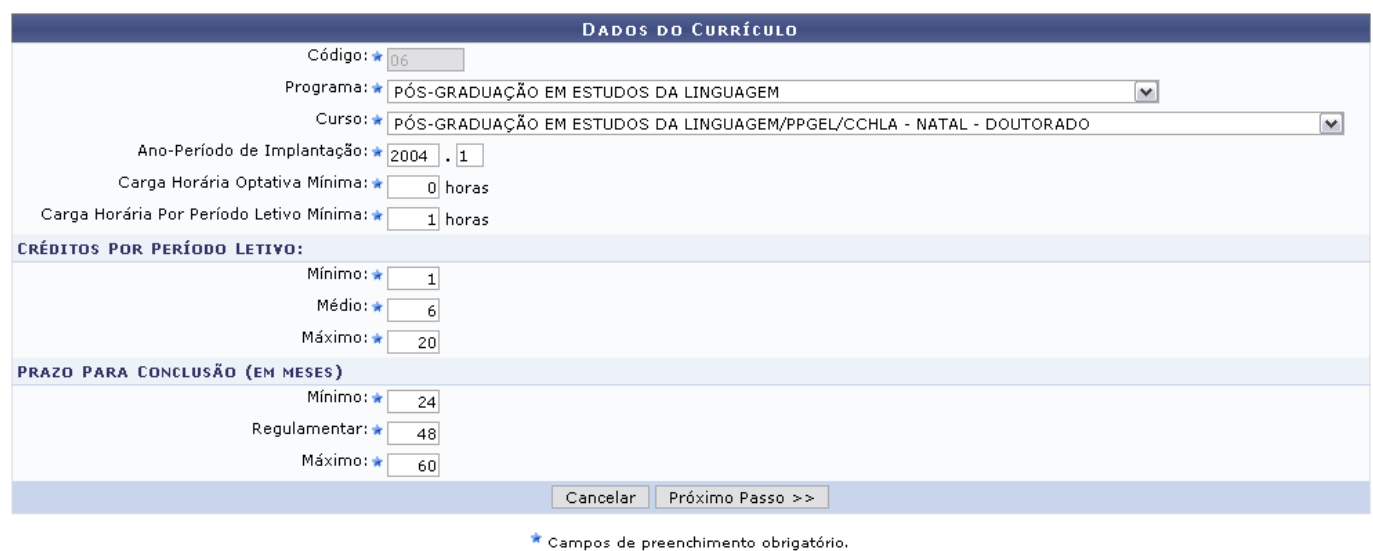

O usuário terá acesso aos Dados do Currículo e, com exceção do Código, poderá alterar todos os campos como:

- Código: O código da Estrutura não poderá ser modificado pelo usuário;
- Programa: Selecione o programa de pós graduação ao qual este currículo pertence;
- Curso: As opções dependerão do Programa escolhido;
- Ano-Período de Implantação: ano-período de início do currículo;
- Carga Horária Optativa Mínima (em horas): Carga horária mínima de componentes optativos a serem cumpridos pelo discente;
- Carga Horária Por Período Letivo Mínima: Carga horária mínima total dos componentes curriculares que o discente deve estar matriculado;
- Créditos Por Período Letivo: Créditos, por período, que o discente deve estar matriculado, divididos nas seguintes categorias:
	- $\circ$  *Mínimo*: Créditos mínimos, por período, que o discente deve estar matriculado.
- Médio: Média de créditos, por período, que o discente deve estar matriculado.
- Máximo: Créditos, por período, que o discente deve estar matriculado.
- Prazo Para Conclusão (em meses): Prazo que o discente tem para concluir o curso. Sendo este prazo dividido entre as categorias:
	- Mínimo: Tempo mínimo que o discente tem para concluir o curso.
	- Regulamentar: Tempo normal que o discente tem para concluir o curso. Este prazo é utilizado na integralização do histórico.
	- Máximo: Tempo máximo que o discente tem para concluir o curso.

Clique em *Próximo Passo* para dar continuidade às alterações desejadas. Na tela seguinte, o usuário deverá informar quais componentes farão parte do currículo.

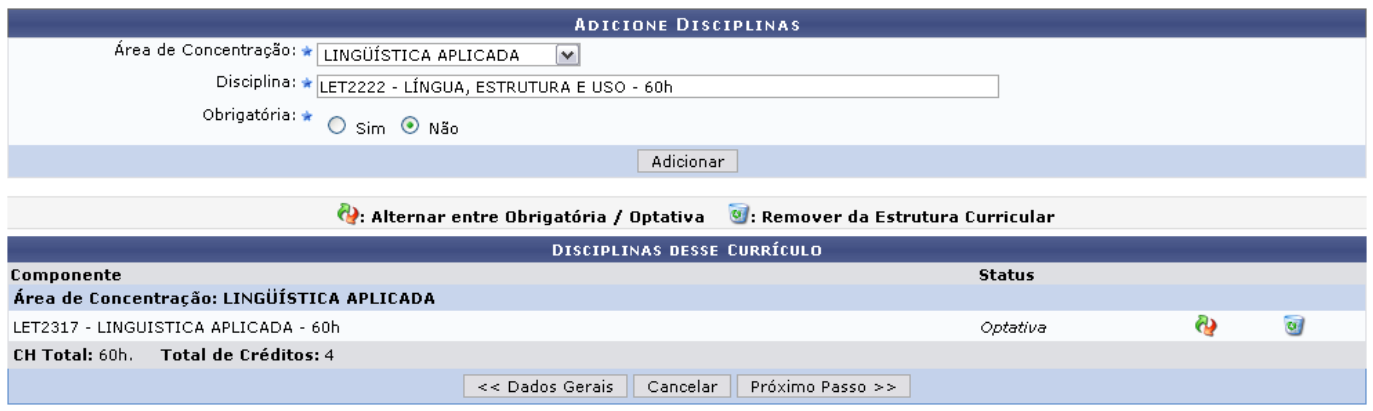

Para adicionar um componente ao currículo, o usuário deverá selecionar uma Área de Concentração entre as listadas pelo sistema. Em seguida, digitar a denominação ou código da Disciplina. Ao digitar a Disciplina o sistema fará uma busca pelos dados inseridos e oferecerá uma lista com os resultados condizentes ao que foi digitado. Clique na opção ofertada pelo sistema para preencher o campo.

O usuário também deverá informar se a disciplina será Obrigatória ou não. Após inserir os dados descritos, clique em *Adicionar*. A página será recarregada da seguinte forma:

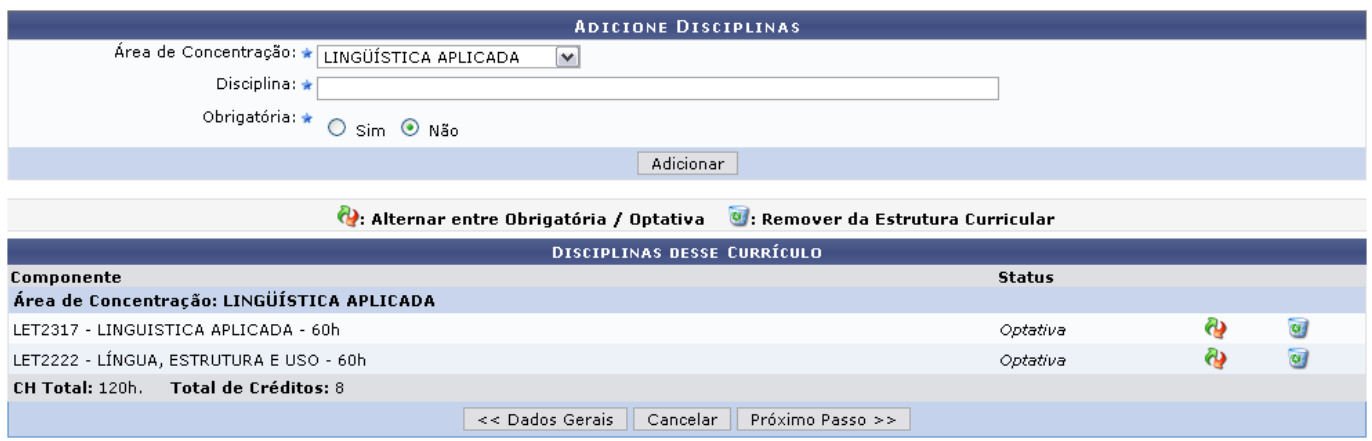

Repita o processo descrito acima para adicionar outras disciplinas à Estrutura Curricular.

Se desejar Alternar entre Obrigatória/Optativa, clique no ícone (a), e a disciplina será alternada automaticamente.

Para Remover da Estrutura Curricular, clique em  $\overline{u}$ [.](https://docs.info.ufrn.br/lib/exe/detail.php?id=suporte%3Amanuais%3Asigaa%3Astricto_sensu%3Acadastros%3Aestrutura_curricular%3Abuscar_alterar&media=suporte:manuais:sigaa:stricto_sensu:cadastros:estrutura_curricular:remover.png) A seguinte caixa de diálogo será exibida para confirmação da operação:

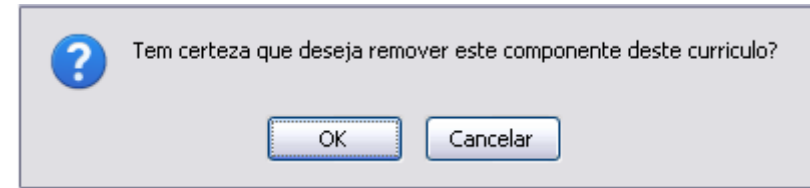

Confirme a remoção da disciplina clicando em *OK*, ela será removida do currículo. A mensagem de sucesso será apresentada:

Componente LET2317 - LINGUÍSTICA APLICADA removido(a) com sucesso.

O usuário poderá retornar à página anterior, clicando em *Dados Gerais*.

Para continuar realizar a operação, clique em *Próximo Passo*. Em seguida, o usuário terá acesso a página Dados do Currículo.

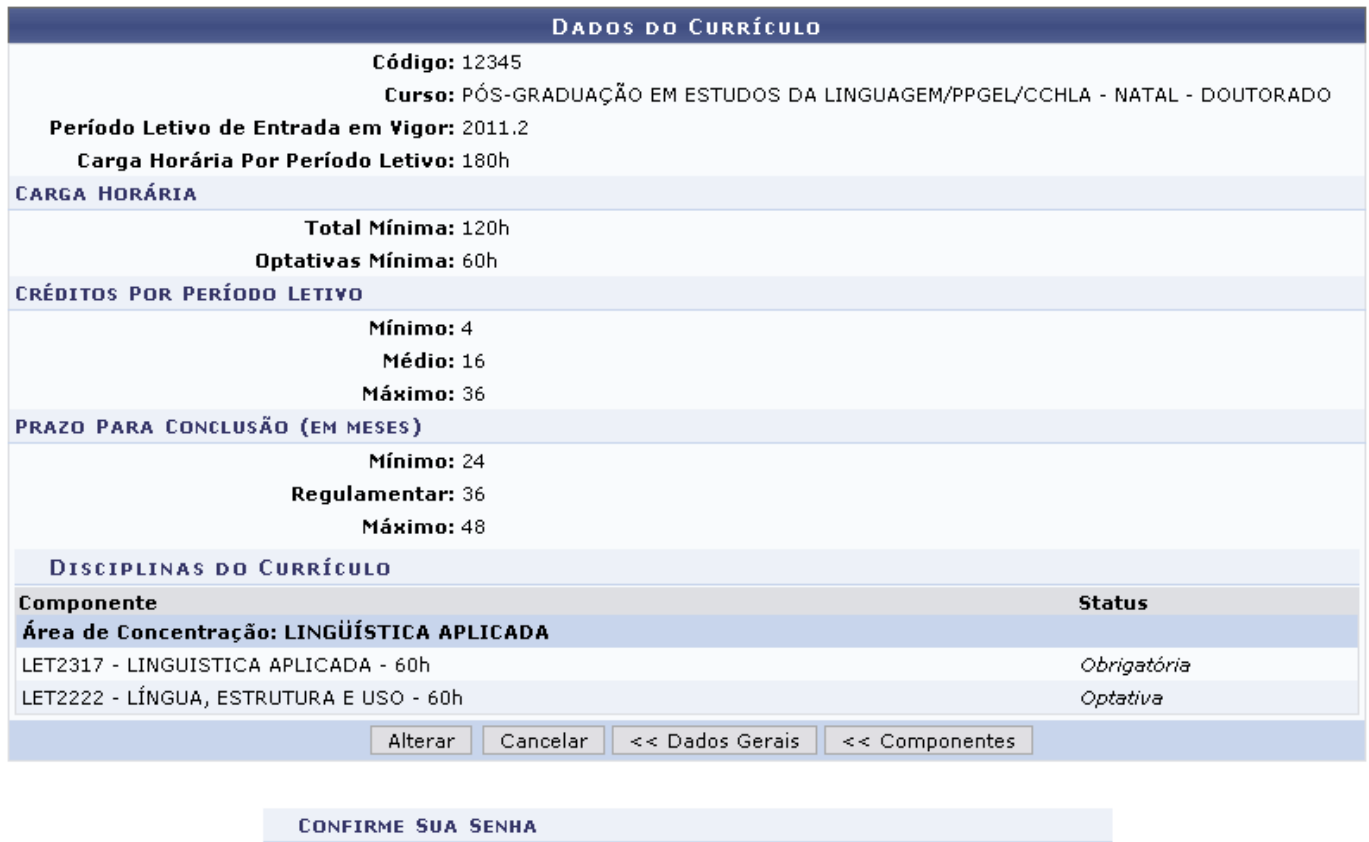

Senha: \* .........

Se desejar retornar a página anterior, clique em *Componentes*. Para realizar outras alterações quanto aos dados da estrutura curricular, clique em *Dados Gerais*.

Para concluir a operação, informe a Senha de acesso e clique em *Alterar*. A mensagem de sucesso será visualizada.

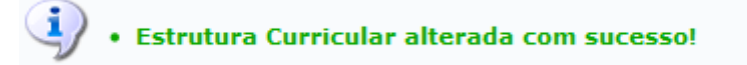

## **Detalhar Estrutura Curricular**

Para Detalhar Estrutura Curricular, clique no ícone & [.](https://docs.info.ufrn.br/lib/exe/detail.php?id=suporte%3Amanuais%3Asigaa%3Astricto_sensu%3Acadastros%3Aestrutura_curricular%3Abuscar_alterar&media=suporte:manuais:sigaa:stricto_sensu:cadastros:estrutura_curricular:detalhar.png) Os Dados do Currículo serão visualizados.

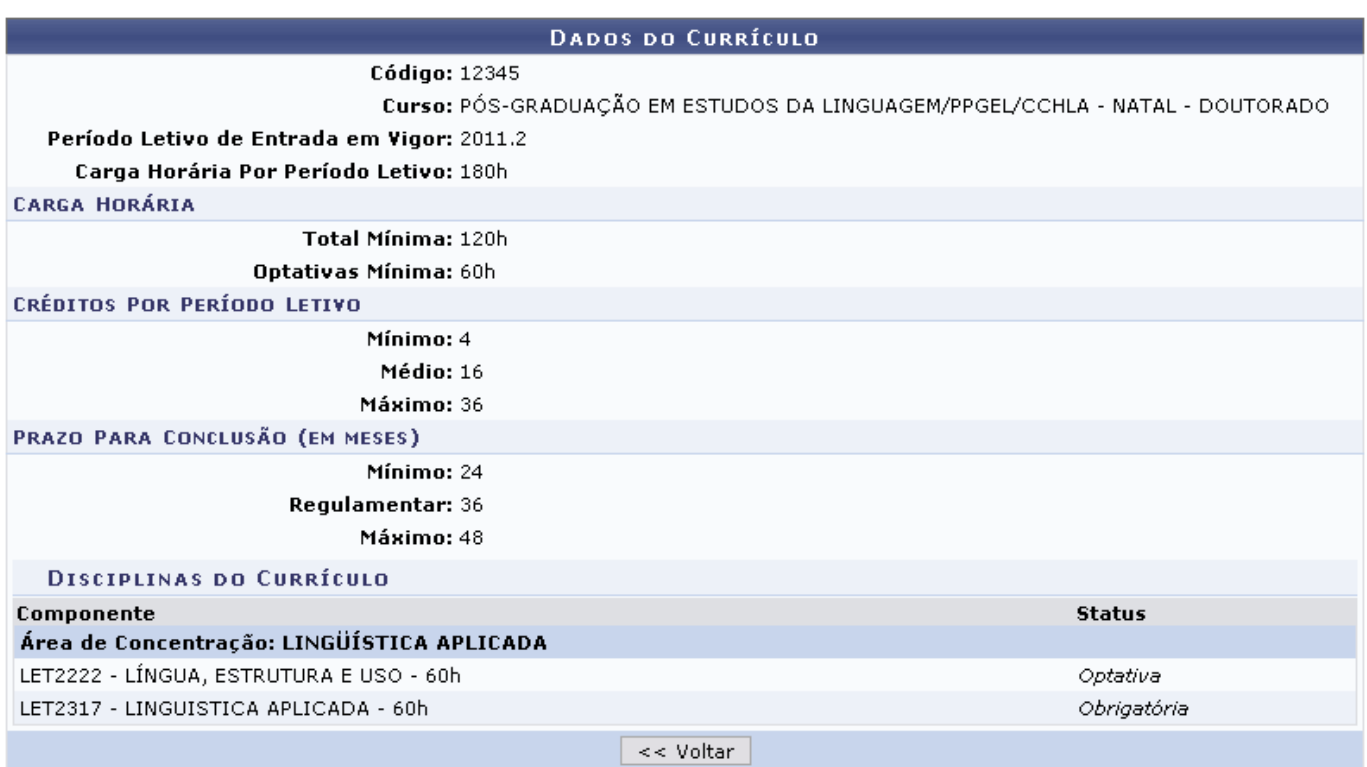

Para retornar a página anterior, clique em *Voltar*.

# **Inativar a Estrutura Curricular**

Caso queira inativar a estrutura curricular do componente, clique no ícone  $\bullet$ , será exibida a tela a seguir:

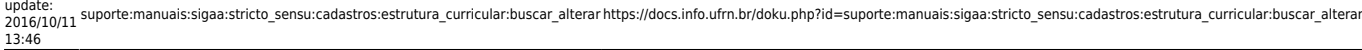

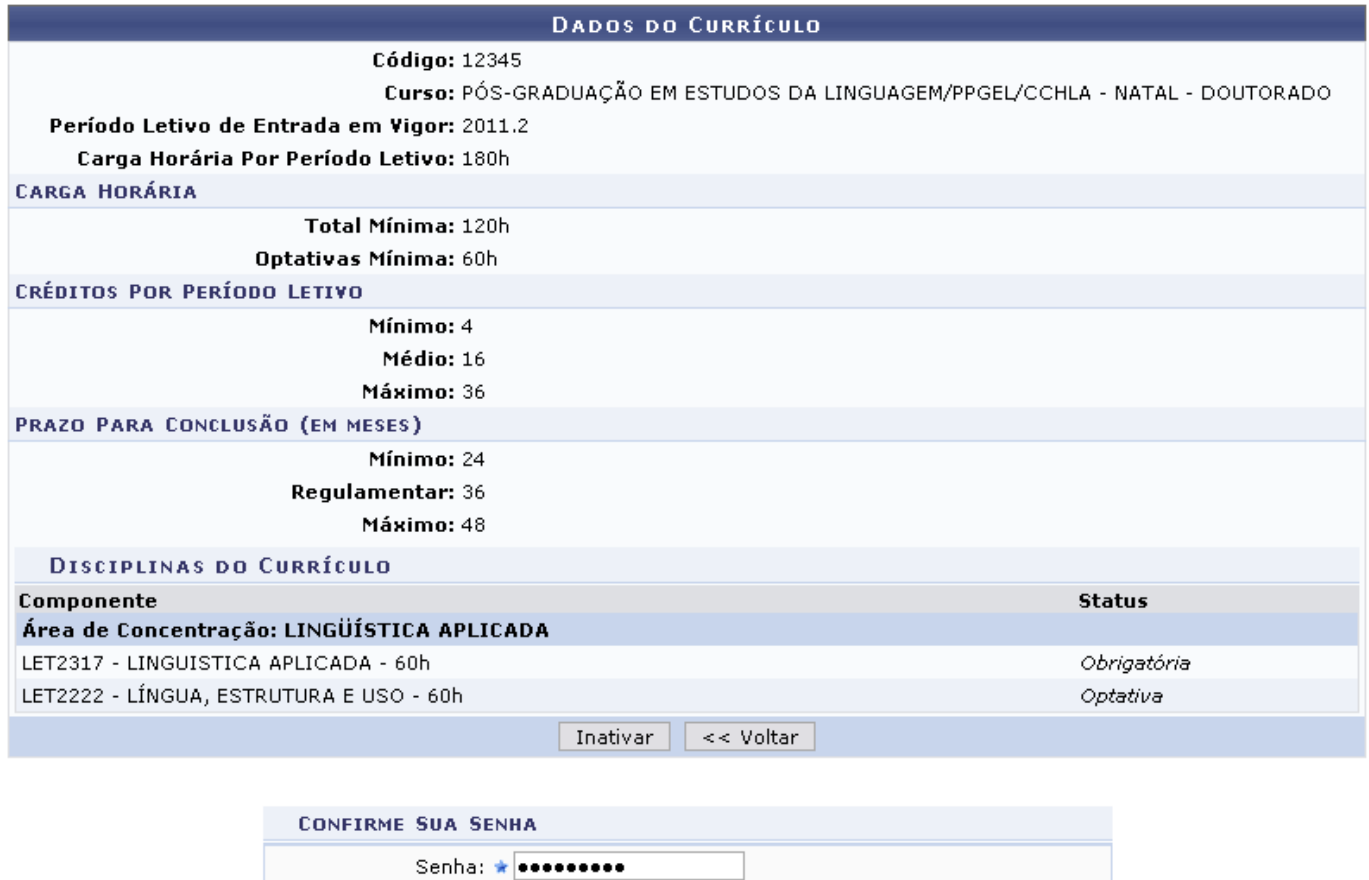

Para retornar à página inicial de menu Stricto Sensu, clique no link Stricto Sensu

Se quiser retornar à página anterior, clique em *Voltar*.

Será necessário confirmar a Senha para inativar o currículo. Feito isso, clique em *Inativar*. A mensagem de sucesso será exibida logo após:

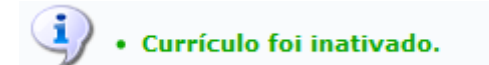

### **Ativar a Estrutura Curricular**

Para ativar a Estrutura Curricular inativa, clique no ícone . E a tela a seguir será apresentada:

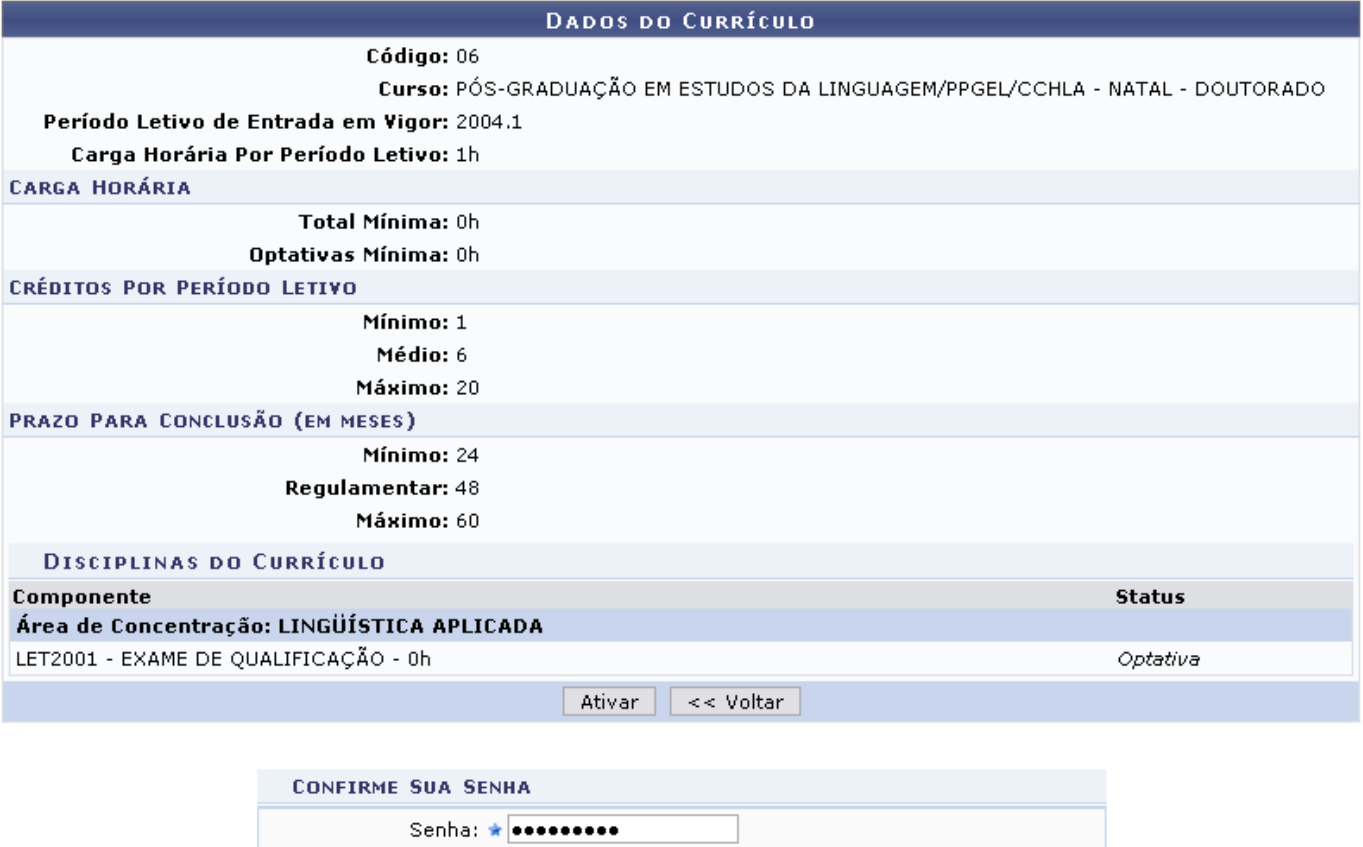

Para retornar à página anterior, clique em *Voltar*.

Confirme a Senha para confirmar a ativação do currículo. Feito isso, clique em *Ativar*. A mensagem de sucesso será exibida logo após:

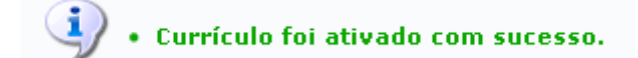

### **Bom Trabalho!**

### **Manuais Relacionados**

[Cadastrar Estrutura Curricular](https://docs.info.ufrn.br/doku.php?id=suporte:manuais:sigaa:stricto_sensu:cadastros:estrutura_curricular:cadastrar)

[<< Voltar - Manuais do SIGAA](https://docs.info.ufrn.br/doku.php?id=suporte:manuais:sigaa:stricto_sensu:lista)

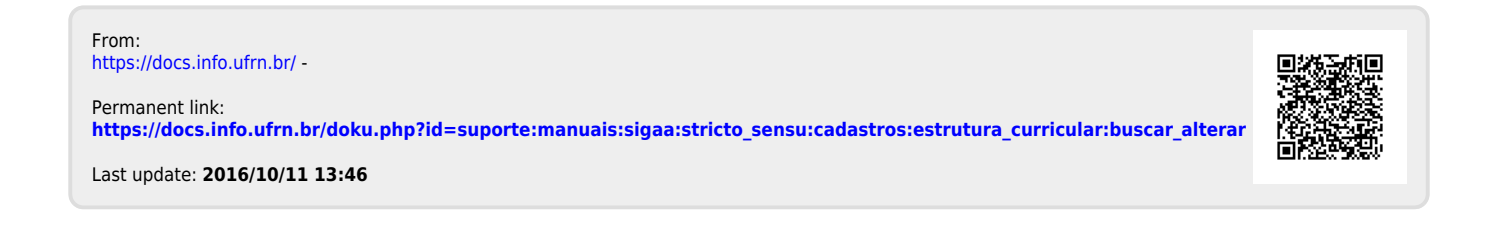